# **Установка плагина в CMS Joomla 2.5/3.\* + Virtuemart 3**

Данный плагин предназначен для интернет-магазинов на платформе Joomla 2.5/3.\* + Virtuemart 3.

### **1. Установите плагин**

В панели администрирования Joomla перейдите в раздел «Расширения» (рисунок 1, цифра 1) и выберите пункт «Менеджер расширений» (рисунок 1, цифра 2). На открывшейся странице выберите и загрузите архив plg\_sttpaykeeperVM3.zip (рисунок 1, цифра 3 и 4).

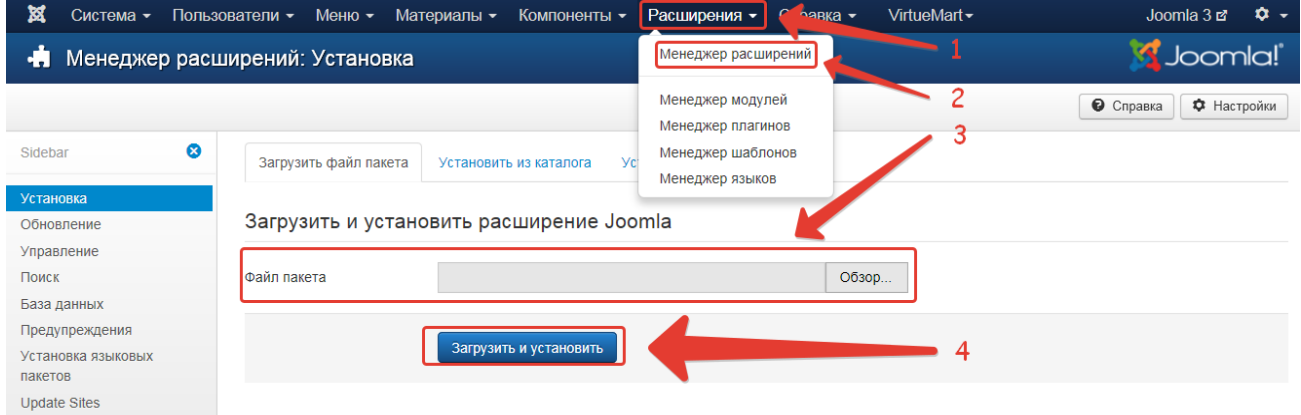

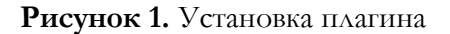

### **2. Включите плагин**

В панели администрирования Joomla перейдите в раздел «Расширения» (рисунок 2, цифра 1) и выберите пункт «Менеджер плагинов» (рисунок 2, цифра 2). На открывшейся странице, отфильтровав список по типу vmpayment (рисунок 2, цифра 3), найдите модуль «PAYKEEPER VM3» (рисунок 2, цифра 4) и включите его – нажав на красный круг в столбце «Состояние» (рисунок 2, цифра 4). После включения выбранного модуля иконка в столбце «Состояние» должна смениться на зеленую галочку.

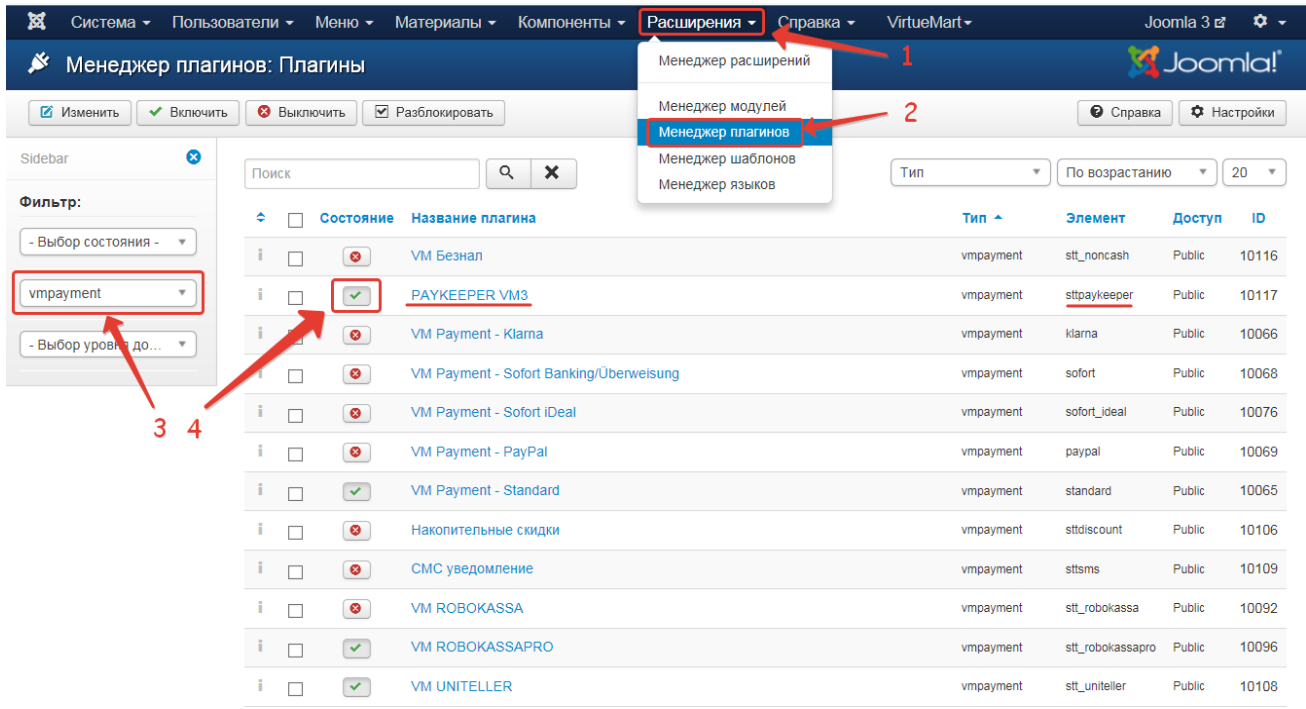

### **Рисунок 2.** Включение плагина

# **3. Добавьте способ оплаты**

В панели администрирования Virtuemart в разделе «Магазин» (рисунок 3, цифра 1) нажмите ссылку «Cпособы оплаты» (рисунок 3, цифра 2) и на открывшейся странице нажмите кнопку «Создать» (рисунок 3, цифра 3).

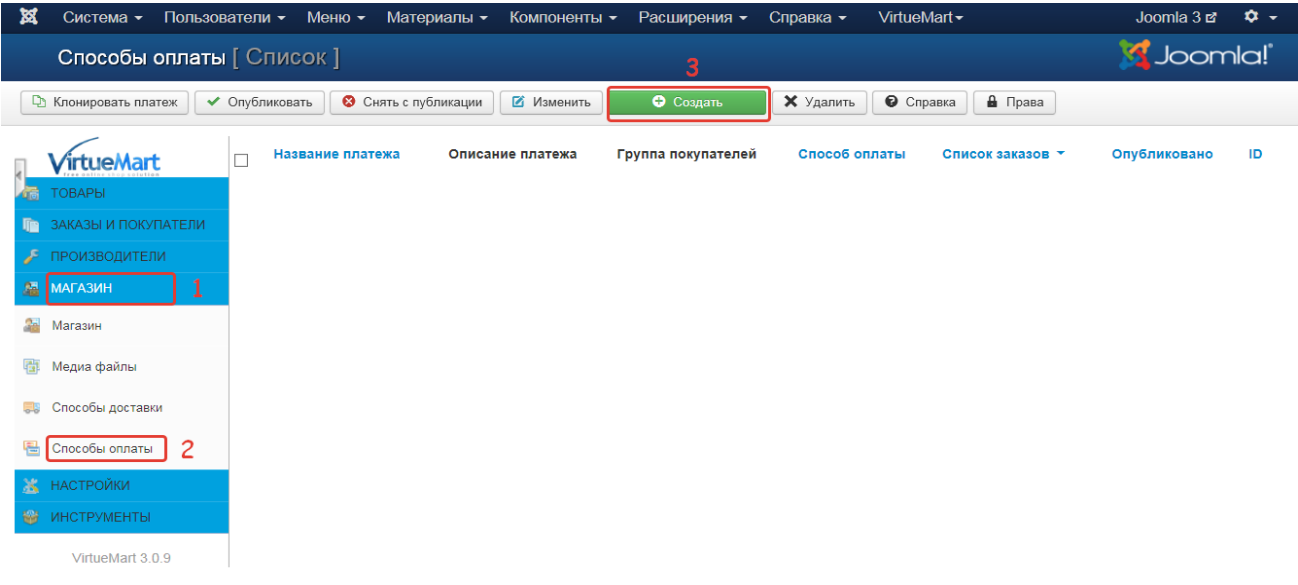

**Рисунок 3.** Добавление способа оплаты

## **3. Настройте способ оплаты**

На открывшейся странице произведите настройки способа оплаты (рисунок 4):

- в поле «Название платежа» введите желаемое название способа оплаты, например «Банковские карты»
- «Опубликовано»: «Да»
- «Способ оплаты»: «VMPAYMENT\_STT\_PAYKEEPER»

Остальные поля на этой вкладке Вы можете заполнить по желанию.

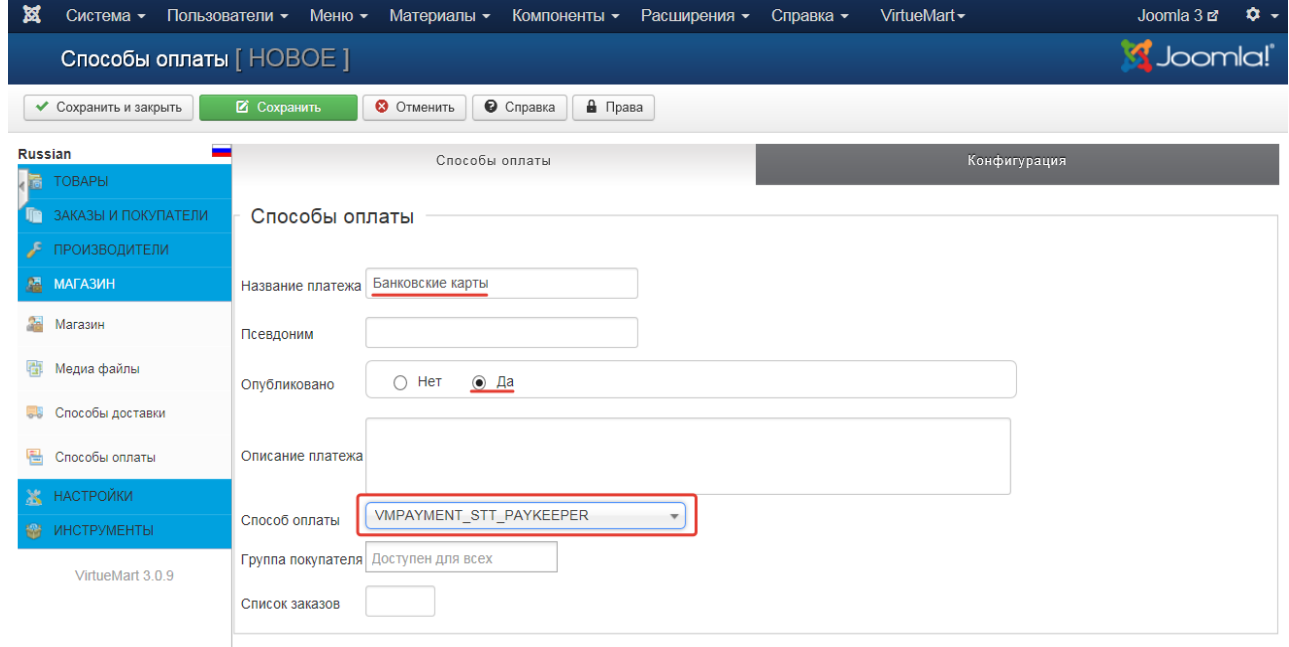

**Рисунок 4.** Настройка способа оплаты

После настройки способа оплаты **обязательно** нажмите вверху кнопку «Сохранить». Теперь переходите на вкладку «Конфигурация» (рисунок 5, цифра 1):

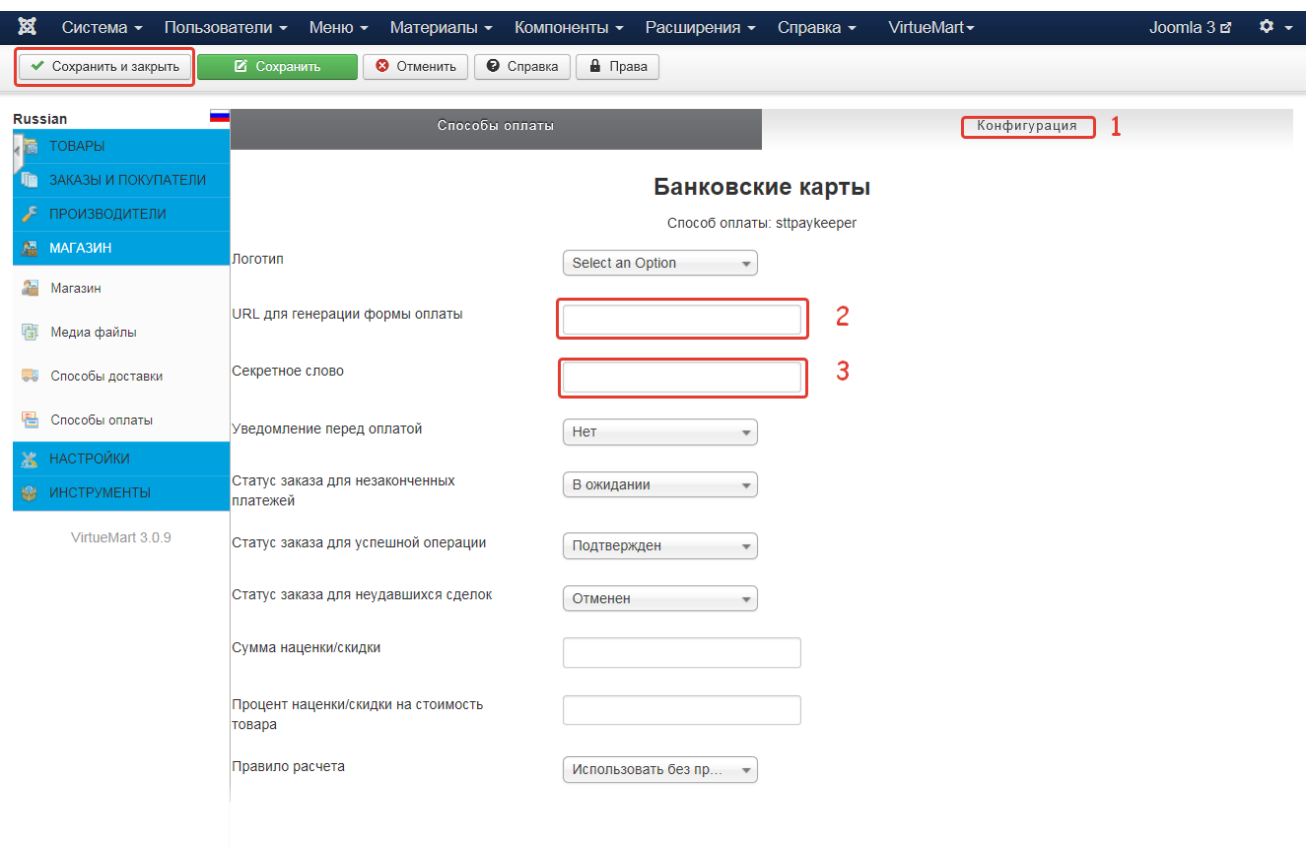

**Рисунок 5.** Настройка способа оплаты

- «URL для генерации формы оплаты»: адрес платежной формы, который имеет вид: **http://<ваш\_сервер\_paykeeper>/order/inline/** (рисунок 5, цифра 2) (обычно это <вашсайт>.server.paykeeper.ru)
- «Секретное слово»: ключ, который Вам нужно сгенерировать в личном кабинете (рисунок 5, цифра 3).

При желании, Вы можете изменить оставшиеся параметры и нажмите кнопку «Сохранить и закрыть»

### **4. Настройте личный кабинет**

Вам нужно зайти в Ваш личный кабинет, в «Настройки» и выполнить следующее:

- В разделе «Получение информации о платежах» установите
	- o «Способ получения уведомления о платежах» «**POST-оповещения**»,
	- o «URL, на который будут отправляться POST-запросы»:

### **http://Ваш\_домен/index.php?option=com\_virtuemart&view=pluginresp onse&task=pluginnotification&paykeeper=1&tmpl=component**

- o и сгенерируйте или придумайте **секретное слово**. Оно должно совпадать с тем, что Вы указали на предыдущем этапе в настройках способа оплаты.
- В разделе «Адреса перенаправления клиента » установите
	- o «URL страницы, на которую клиент переходит при успешном завершении оплаты» -

### **http://Ваш\_домен/index.php?option=com\_virtuemart&view=pluginresp onse&task=pluginresponsereceived&paykeeper=1**

o «URL страницы … при неудаче …» - здесь вы можете указать ту страницу вашего сайта, которую посчитаете нужным. Это может быть главная страница сайта

#### **http://Ваш\_домен/**

страница корзины (для того, чтобы клиент смог повторно оплатить)

#### **http://Ваш\_домен/index.php?option=com\_virtuemart&view=cart**

либо страница со статьей, где будет рассказано, что делать в случае неудачной оплаты